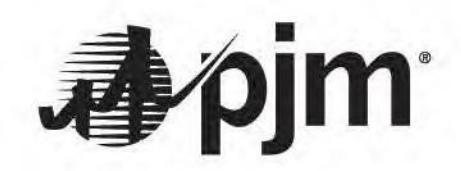

# **FTRCenter**

## **Quick StartGuide**

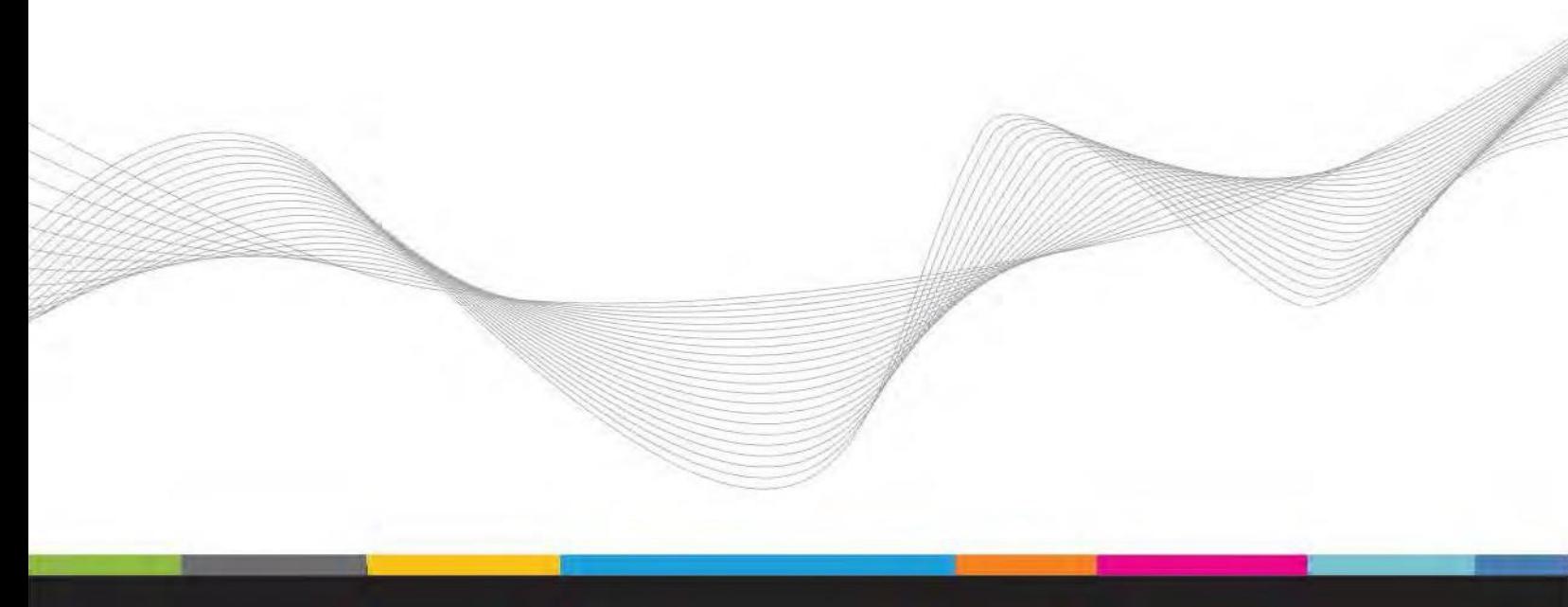

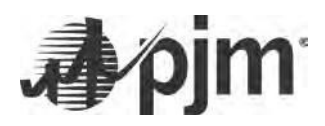

## **RevisionHistory**

## **2/1/16–**

• **Initial version for FTR Center Sandbox**

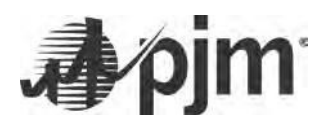

### **Table of Contents**

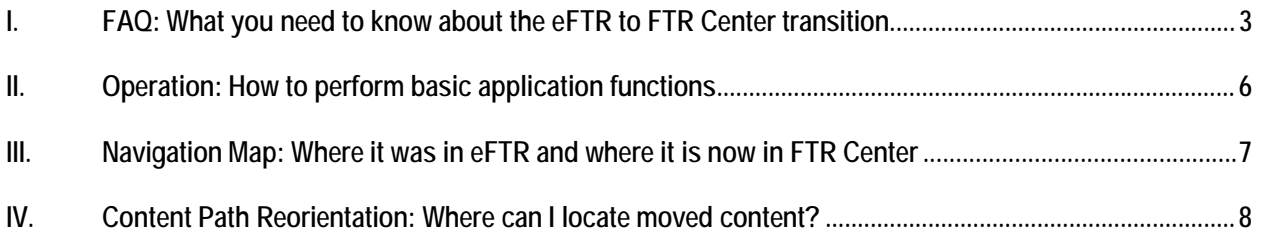

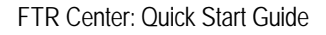

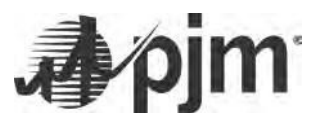

- <span id="page-3-0"></span>**I. FAQ:** *What you need to know about the eFTR to FTR Center transition*
- **How do I access FTR Center in the Sandbox?**
	- o FTR Center can be accessed via PJM Tools or by following the Sign In or Register links on the PJM website at Markets & Operations > PJM Tools > FTR Center.
		- Sandbox URL: <https://ftrcentertrain.pjm.com/ftrcenter/pages/secure/>
		- Sandbox Web Service URL : <https://ftrcentertrain.pjm.com/ftrcenter/xml/query> or <https://ftrcentertrain.pjm.com/ftrcenter/xml/submit>
- **Will users need to request additional access to FTR Center in the Sandbox or will those who already have access to eFTR in the Sandbox be able to access FTR Center Sandbox?**
	- o Users that have eFTR Sandbox access will automatically have FTR Center Sandbox access.
- **Did any business rules change in the implementation of FTR Center?**
	- o No. No changes to the business rules were implemented with the development of FTR Center.
- **Are there changes to browserless access?**
	- o While the core functionality has not changed, there is an additional authentication step that will be required to access browserless functionality in FTR Center.
		- This new browserless authentication method is being implemented in part to adhere to security standards at PJM that benefit the end users and provide an enhanced level of security.
		- This authentication method is **not specific** to FTR Center but is part of a larger security initiative at PJM that will ultimately affect all PJM Tools.
		- Browserless requests need to be authenticated at least **every 8 hours** in order to use the Web services. \*(failure to adhere to this standard will result in a failure of your request).
			- \*Note if a token remains unused for more than 30 minutes the token becomes inactive and a new one will need to be reque[sted.](http://www.pjm.com/%7E/media/etools/pjm-browserless-authentication-guide.ashx)
		- Detailed instructions on how to incorporate the new authentication method are available in the Java Browserless Authentication Guide: [http://www.pjm.com/~/media/etools/pjm-browserless](http://www.pjm.com/%7E/media/etools/pjm-browserless-)authentication-guide.ashx . This must be completed before you are able to call the Web service.
			- Once authenticated and a token received, you need to incorporate that token into the service calls. \*(Example of the POST/Response below, Username/Password fields highlighted to add your own, Token field incorporation in the 2<sup>nd</sup> step of the process highlighted.)

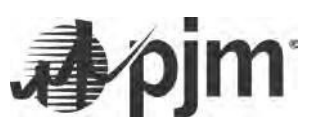

#### **1) Authenticate:**

curl --request POST --header "X-OpenAM-Username: username" --header "X-OpenAM-Password: password" --header "Content-Type:application/json" -- data '{}' https://ssotrain.pjm.com/access/authenticate/

#### *1b) Response:*

```
{
 "tokenId": "(TOKEN)",
 "successUrl": "/openam/console"
}
```
#### **2) Send XML Document to FTR Center:**

curl --request POST --header "Content-Type:text/xml" --header "Cookie: pjmauthtrain= TOKEN" –data

```
'<Envelope xmlns="http://schemas.xmlsoap.org/soap/envelope/">
      <Body>
            <QueryRequest>
             <QueryObligationPrices market="xxx" [round="xx"]>
              <Path source="xxx" sink="xxx" />
               <PortfolioName>xxx</PortfolioName>
             </QueryObligationPrices>
            </QueryRequest>
      </Body>
</Envelope>' 'https://ftrcentertrain.pjm.com/ftrcenter/xml/query'
```
#### *2b) Response:*

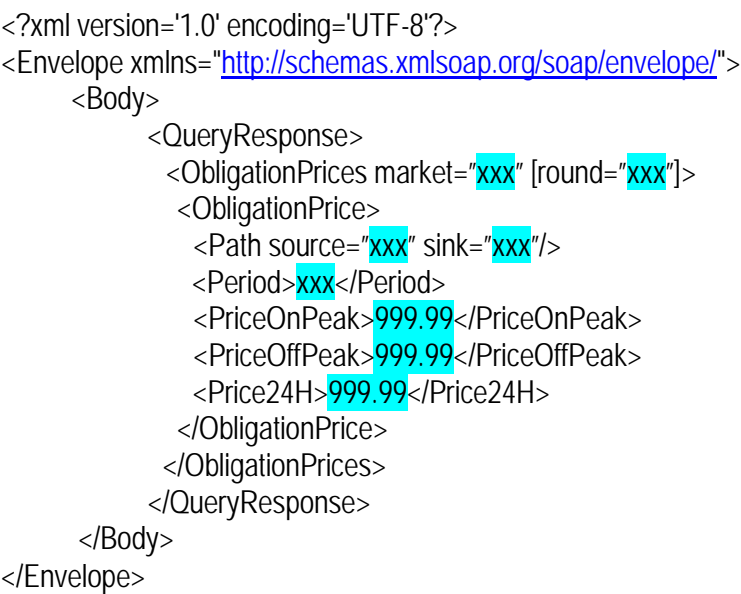

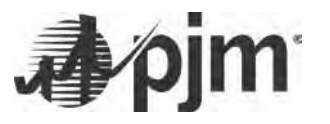

- o To minimize impacts to existing customer code, the namespace referenced in all XML calls has not changed.
- o The application should use the same eFTR namespace (the xmlns part of the XML) for the query. In other words the eftrtrn.pjm.com designation should only be specified in the POST and HOST commands and not changed in the xmlns string within the XML itself.

#### • **What browsers does FTR Center support?**

- o Internet Explorer 9 & forward
- o Current version of Chrome
- o Current version of Firefox
- o Current version of Safari
- **Who should I contact if problems arise?**
	- o Please contact FTR Center Support (FTRCenter Support@pjm.com) or the Member Support Hotline at 610-666-8980 or 866-400-8980 and they will transfer your question or issue to the appropriate organization and ensure you receive a reply.

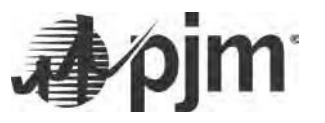

<span id="page-6-0"></span>**II. Operation:** *How to performbasic application functions*

FTR Center maintains the same functionality as eFTR, but users will notice some differences when navigating the application:

**1)** The "Add" button found on various screens has been replaced with a menu accessed via a right click. When on a screen that requires a new record to be entered, right click in the data section to access the menu displayed below.

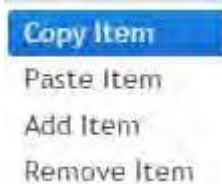

For more information on the new right click functionality please review the following Tutorial, the example is based in *Markets Gateway* but applies to the user interface for FTR Center as well:

Tutorial: [Copy/Paste](http://www.pjm.com/%7E/media/etools/ftr-center/copy-paste-functions-in-ftr-center.ashx) or Entering Data

- **2)** The "Get Report" and "Get CSV Report" buttons that allow users to download CSV or XML files of the screen's data have been replaced with "CSV" and "XML" icons respectively.
- **3)** The "Submit" button used to save changes has been renamed to "Save."

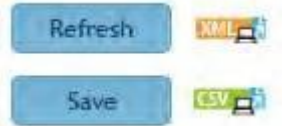

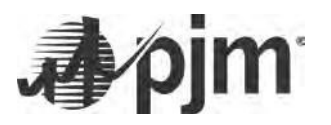

<span id="page-7-0"></span>**III. Navigation Map:** *Where it was in eFTR and where it is now in FTR Center*

FTR Center is organized into sections featuring primary and secondary level menus on a left side navigation bar. While the functionality of the major components utilized in eFTR—is inherent in FTR Center, the new structure better groups together tasks. (Similar to eFTR, FTR Center also uses tabs for each menu item.)

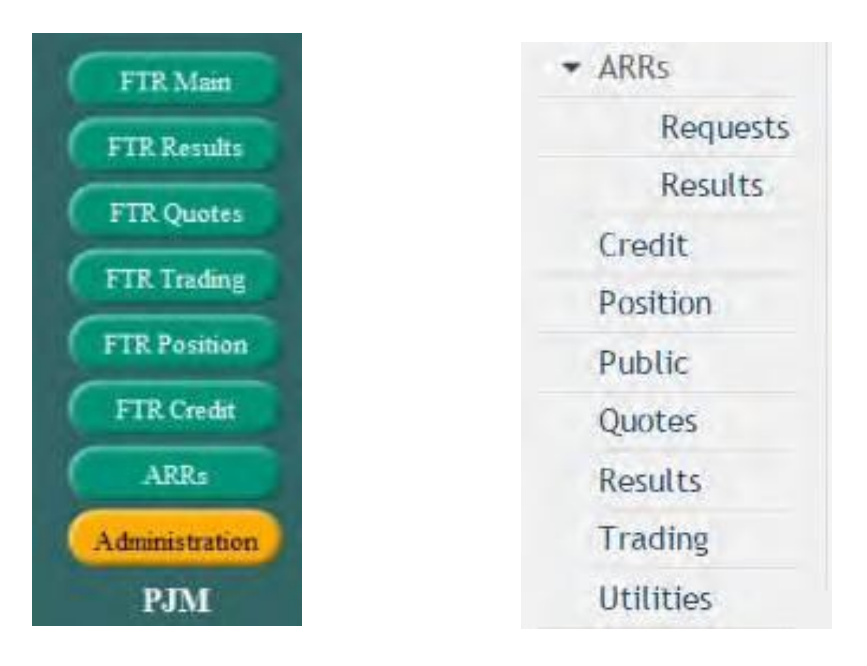

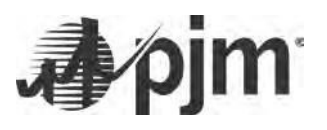

#### <span id="page-8-0"></span>*IV.* **Content Path Reorientation:** *Where can I locate moved content?*

The following listed paths are content areas that have moved to different locations within the application or received a more noticable name change. The information below has been categorized by access role. Items that are shared across multiple roles are listed first, the remaining content is role-specific:

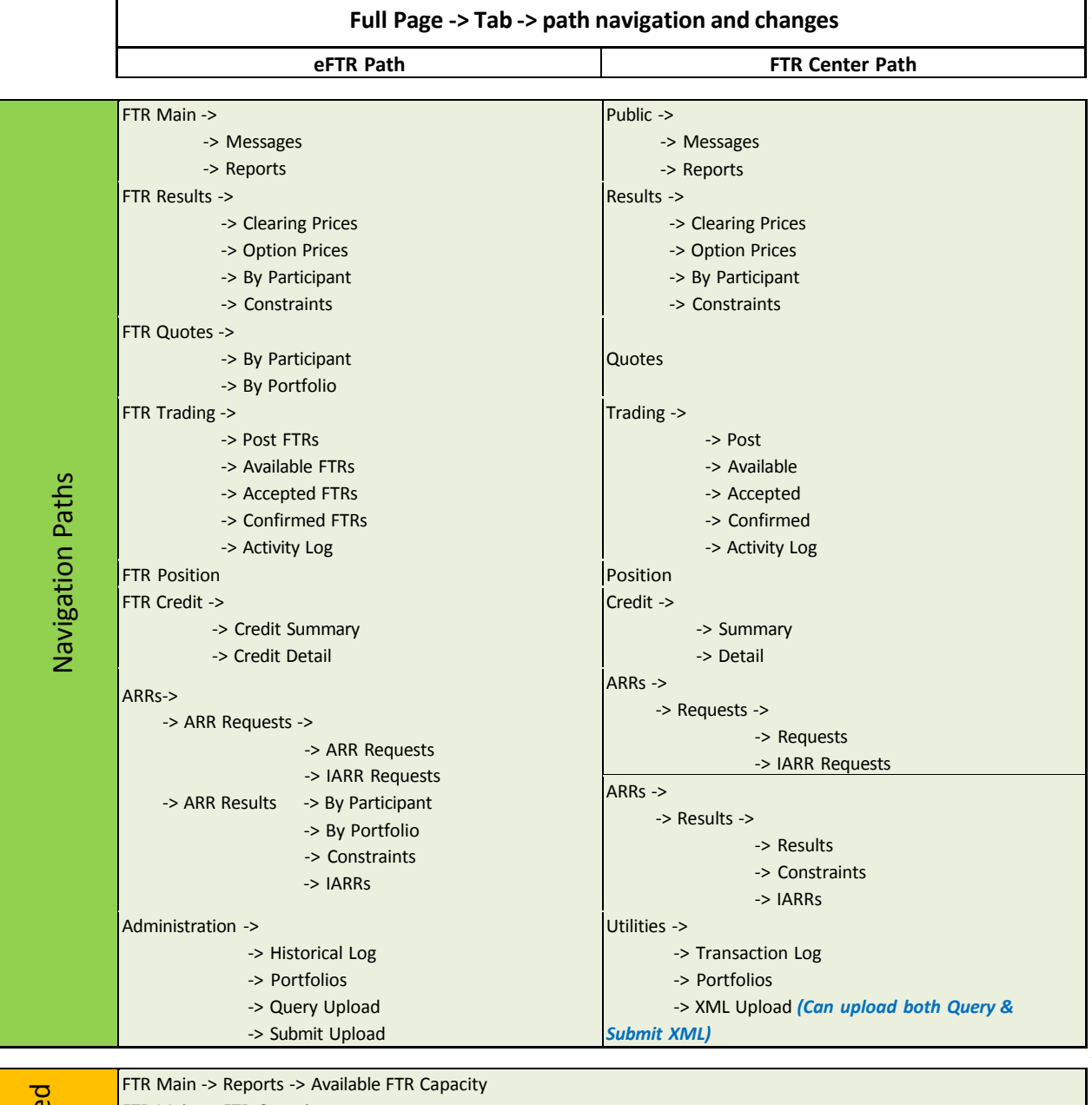

Removed FTR Main -> FTR Capacity Remove Most "By Participant" and "By Portfolio" tabs - *(functionality built in to each tab where applicable to view by Portfolio and/or Participant)* Administration -> Setup (Setup and sub-tabs removed)